### 1.Vorwort

WebUntis bietet viele Funktionen, u.a. können Sie die **Stundenpläne** (*Kapitel 3*), bei den Lehrkräften die Uhrzeiten der **Sprechstunden** (*Kapitel 4*) oder die **Abwesenheitszeiten** (*Kapitel 5*) Ihrer Kinder einsehen.

Durch das digitale Klassenbuch haben Sie Einsicht in die **Klassenarbeitstermine** (*Kapitel 6*) und über **Unterrichtsinhalte** sowie ggf. **Hausaufgaben** Ihres Kindes.

Ein besonderer Vorteil liegt darin, dass Sie die **Abwesenheitsmeldungen** ihres Kindes nun **selbsttätig** erledigen können. Sie müssen dazu nicht mehr im Sekretariat anrufen oder eine E-Mail an das Sekretariat schreiben. Neben der Möglichkeit ihr Kind selbstständig fehlend zu melden, können Sie aus WebUntis heraus ein **Entschuldigungsschreiben** drucken, welches Sie dann nur noch hinsichtlich des Abwesenheitsgrundes ausfüllen und unterschreiben müssen, bevor Sie es Ihrem Kind zur Abgabe an die Klassenleitung mitgeben (*Kapitel 5*).

Selbstverständlich können Sie auch eine andere Form der schriftlichen Entschuldigung nutzen, etwa den *Entschuldigungsvordruck*.

Den **Zugang** zu WebUntis können Sie online oder über die App erreichen (*Kapitel 2*). Zur erstmaligen Anmeldung empfehlen wir Ihnen den online-Zugang über einen Browser. Sicherlich verstehen Sie, dass wir Ihnen diese Dienste ausschließlich dann zur Verfügung stellen können, wenn gewährleistet ist, dass Ihre Benutzerzugänge vor Fremdzugriffen – insbesondere vor Ihren Kindern – geschützt sind und übertragen Ihnen gleichzeitig die Verantwortung über Ihren Benutzerzugang.

### 2.Account-Verwaltung

Die Schule legt für Sie in der Regel einen Elternaccount an, auch wenn Sie mehr als ein Kind am Siegtal-Gymnasium haben. Wir nutzen dazu Ihre E-Mail-Adresse, die Sie bei der Anmeldung Ihres Kindes / Ihrer Kinder bei uns angegeben haben. Sollten Sie zwei E-Mail-Adressen angegeben haben (z.B. Mailadresse der Mutter und Mailadresse des Vaters) haben wir versucht, auch für beide einen Zugang einzurichten. Sollte es bei der Anmeldung Probleme geben, etwa weil sich bestimmte Mailadressen geändert haben oder Sie bei der Anmeldung von mehr als einem Kind verschiedene Mailadressen abgegeben haben, so kontaktieren Sie uns bitte, so dass wir ggf. hier nachbessern können und Zugänge sinnvoll zusammenfassen oder neu freischalten können.

Sowohl Eltern- als auch Schüleraccount sind für die komplette Schulbesuchszeit gültig, sodass die zugehörigen Accounts nur einmalig und nicht jährlich erstellt werden müssen. Sobald Ihr Kind die Schule verlässt, werden automatisch alle Accounts gelöscht.

### a. Registrierung

- Bitte besuchen Sie die Website https://webuntis.com/
- Geben Sie "Siegtal" in das Suchfeld ein und wählen Sie unsere Schule aus.
- Wählen Sie bei "Noch keinen Zugang?  $\rightarrow$  Registrieren aus
- Tragen Sie Ihre bei der Schulanmeldung Ihres Kindes hinterlegte Mailadresse ein und fordern Sie durch "Senden" einen Bestätigungscode an. Sie können sich auch direkt in dieser nun eintreffenden E-Mail über den Link registrieren.

Ihre E-Mail-Adresse ist automatisch Ihr Benutzername

• Mit Ihrem Benutzernamen und dem zugehörigen Passwort können Sie sich ab sofort über die Website anmelden. Ebenso steht Ihnen die App "Untis Mobile" für iOS und Android zur Verfügung.

**WebUntis Login** 

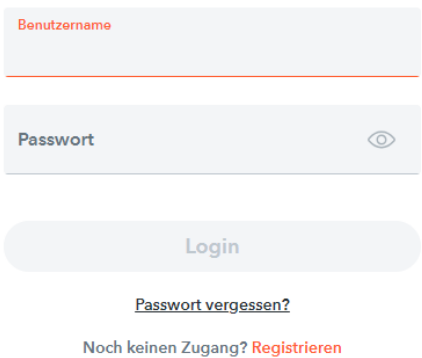

### b. Passwort zurücksetzen

- Bitte besuchen Sie die Website https://webuntis.com/
- Geben Sie "Siegtal" in das Suchfeld ein und wählen Sie unsere Schule aus.
- Klicken Sie auf die Schaltfläche "Passwort vergessen".
- Geben Sie Ihren Benutzernamen = Ihre E-Mail-Adresse ein. Bitte beachten Sie, dass Ihr Benutzeraccount nach acht falschen Passworteingaben dauerhaft gesperrt wird und anschließend nur durch die Schule wieder freigeschaltet werden kann. Bitte wenden Sie sich in diesem Fall an das Sekretariat.
- Besuchen Sie den Link in der von WebUntis verschickten E-Mail, um Ihr Passwort neu vergeben zu können. Das in der E-Mail enthaltene Passwort ist ein Einmalpasswort, welches beim ersten Login geändert werden muss.
- Nach der Vergabe eines sicheren Passworts können Sie sich wie gewohnt einloggen.

## 3. Stunden- und Vertretungsplan

Hier können Sie sich den aktuellen Stundenplan Ihres Kindes mit den integrierten Vertretungsplänen anzeigen lassen. Mit einem Klick in die Stunde können Sie Unterrichtsinhalt und Hausaufgaben einsehen.

3.1 WebUntis (online)

- Wählen Sie auf der linken Seite "Mein Stundenplan" aus.
- Bei mehr als einem Kind wählen Sie in der Leiste oben zwischen Ihren Kindern aus.

3.2 Untis Mobile (App)

- Mit Hilfe einer "Wischgeste" in horizontaler Richtung können Sie den Vertretungsplan der vorherigen bzw. nächsten Unterrichtswoche einsehen.
- Bei mehr als einem Kind wählen Sie in der Leiste oben zwischen Ihren Kindern aus.

## 4. Sprechstunden

- 4.1 WebUntis (online)
- Wählen Sie auf der linken Seite "Sprechstunden" aus.
- 4.2 Untis Mobile (App)
- Sprechstunden finden Sie unten über das "Start"-Zeichen.

### 5. Kind abwesend melden und entschuldigen

#### 5.1 WebUntis

• Klicken Sie auf der Übersichtsseite auf "Abwesenheiten" und dann auf die orange Schaltfläche "Abwesenheit melden".

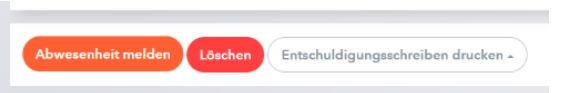

- Geben Sie den Zeitraum (Datum und Uhrzeit: von / bis) der Meldung ein und wählen den Abwesenheitsgrund "Abwesend". Klicken Sie anschließend auf die Schaltfläche "Speichern".
- Die Abwesenheit wurde an das Sekretariat und die unterrichtenden Lehrkräfte übermittelt. Ein anschließendes Entschuldigungsschreiben ist wie gewohnt in schriftlicher Form an die Klassenleitung zu übergeben.
- Bitte beachten Sie, dass eine Bearbeitung der Abwesenheitsmeldung lediglich eine Stunde nach dem Abschicken möglich ist. Sollten nach dieser Zeitspanne Änderungen nötig sein, so wenden Sie sich bitte telefonisch an das Sekretariat.
- Sie können erkennen, welche Stunden schon durch die Klassenleitung entschuldigt wurden und welche noch im Status offen sind ("?").

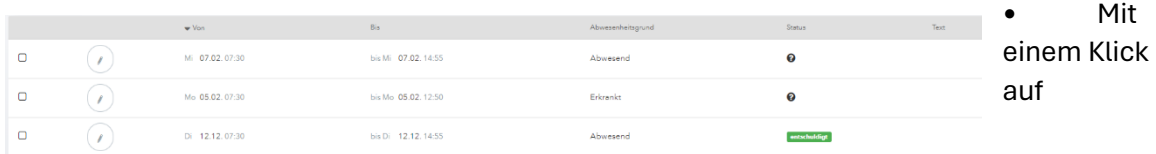

"Entschuldigungsschreiben drucken" haben Sie die Möglichkeit offene Stunden Ihres Kindes nach der Angabe des Abwesenheitsgrundes und Ihrer Unterschrift zu entschuldigen.

#### 5.2 Untis Mobile

- Navigieren Sie zum "Info-Center".
- Wählen Sie den Punkt "Abwesenheiten", um alle gemeldeten Abwesenheiten anzuzeigen und anschließend das "+"-Symbol, um eine neue Abwesenheit einzutragen. Tragen Sie Abwesenheitsbeginn, Krankheitsende und den Abwesenheitsgrund "Abwesend" ein. Abschließend bitte mit einem Klick auf den Haken bestätigen.
- Die Abwesenheit wurde an das Sekretariat und die unterrichtenden Lehrkräfte übermittelt. Ein anschließendes Entschuldigungsschreiben ist wie gewohnt in schriftlicher Form an die Klassenleitung zu übergeben. (mit der online Version haben Sie die Möglichkeit ein vorformuliertes Entschuldigungsschreiben automatisch auszudrucken → siehe 4.1
- Bitte beachten Sie, dass eine Bearbeitung der Abwesenheitsmeldung lediglich eine Stunde nach dem Abschicken möglich ist. Sollten nach dieser Zeitspanne Änderungen nötig sein, so wenden Sie sich bitte telefonisch an das Sekretariat.

# 6. Prüfungskalender (nur für die Sekundarstufe I)

#### 6.1 WebUntis

- Angesetzte Prüfungen und andere Leistungsnachweise werden direkt im Stundenplan in gelber Farbe angezeigt.
- Alternativ finden Sie in der linken Menüleiste den Reiter "Prüfungen". Sie können durch Änderung des Datums auch andere Zeiträume definieren.

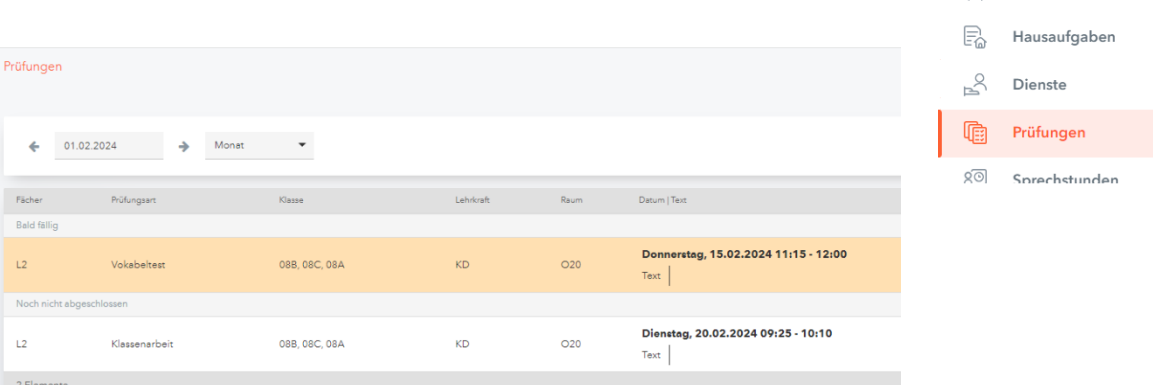

 $\Box$  Heute  $\bigcirc$  Übersicht  $\oslash$  Mitteilungen  $\frac{1}{\Omega}$  Mein Stundenplan 吕 Abwesenheiten

#### 6.2 Untis Mobile

- Wählen Sie den Menüpunkt "Info Center" aus.
- Unter "Meine Termine" werden die bevorstehenden angesagten Prüfungen angezeigt.
- Sie können durch Änderung des Datums auch andere Zeiträume definieren.
- Mittels Wecker-Symbol können Sie eine Erinnerung hinzufügen. Zudem werden auch hier Prüfungen direkt im Stundenplan in gelber Farbe angezeigt.